# **Accessing SharePoint**

Accessing work provided by teachers online.

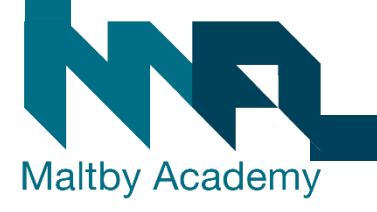

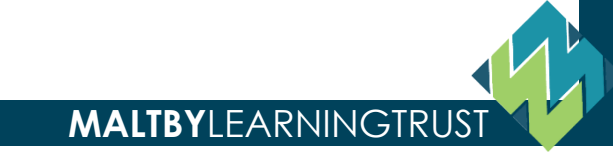

### **1. Go to the Maltby Academy website**

• [https://www.maltbyacademy.com](https://www.maltbyacademy.com/) ... Click on Menu.

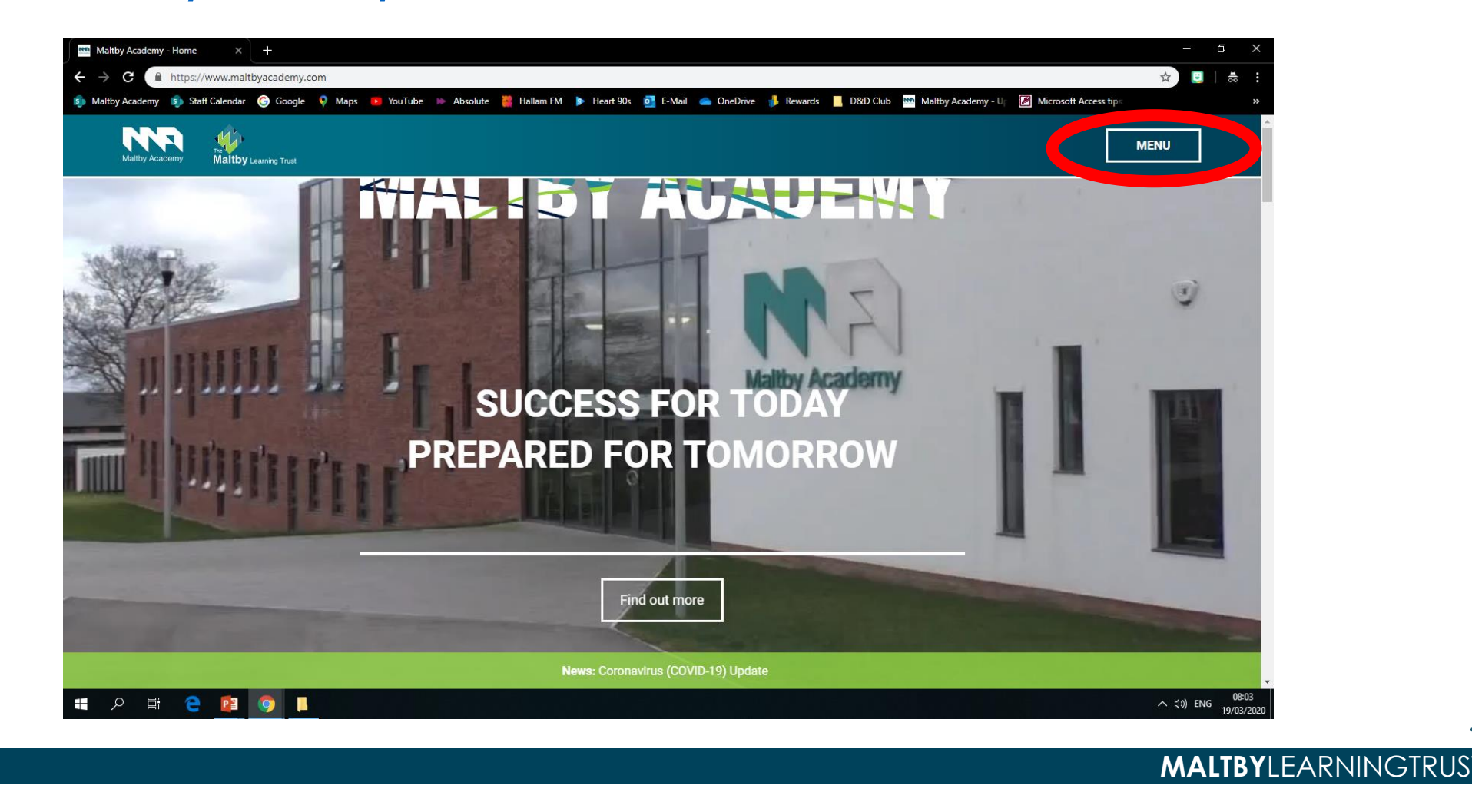

## **2. Head to 'Login Links'**

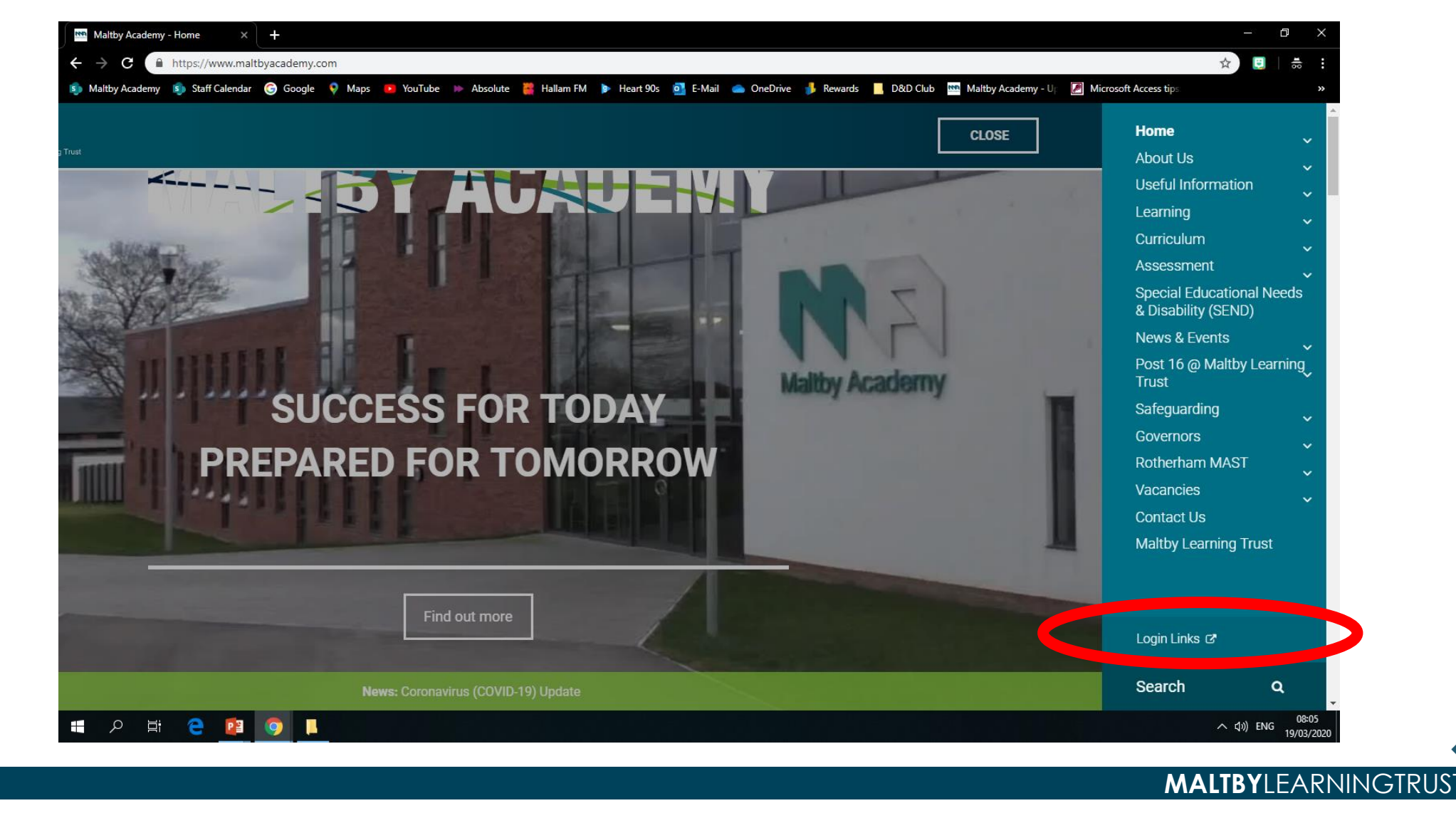

### **3. Click the Office 365 Learning Portal Link**

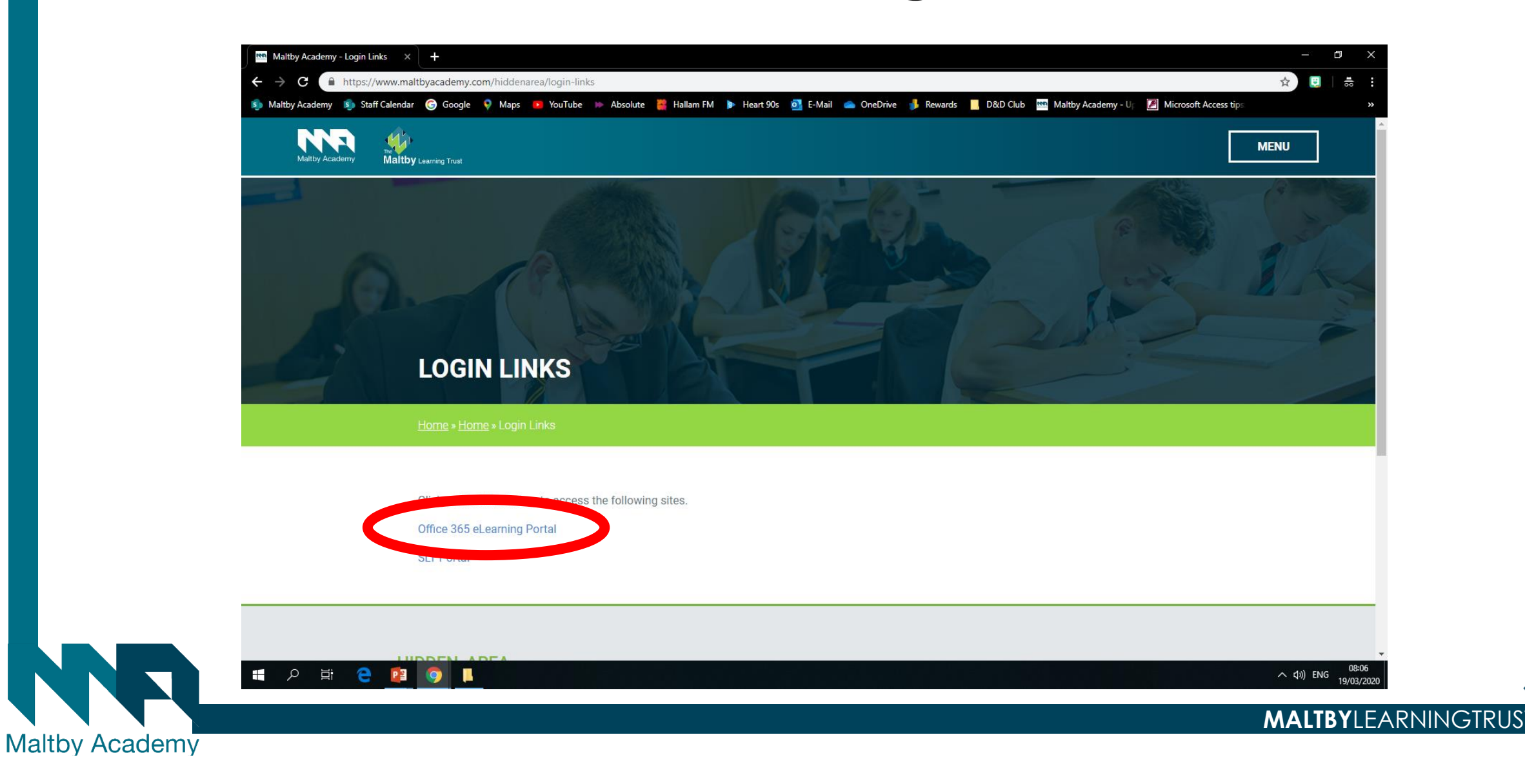

# **4. Sign in**

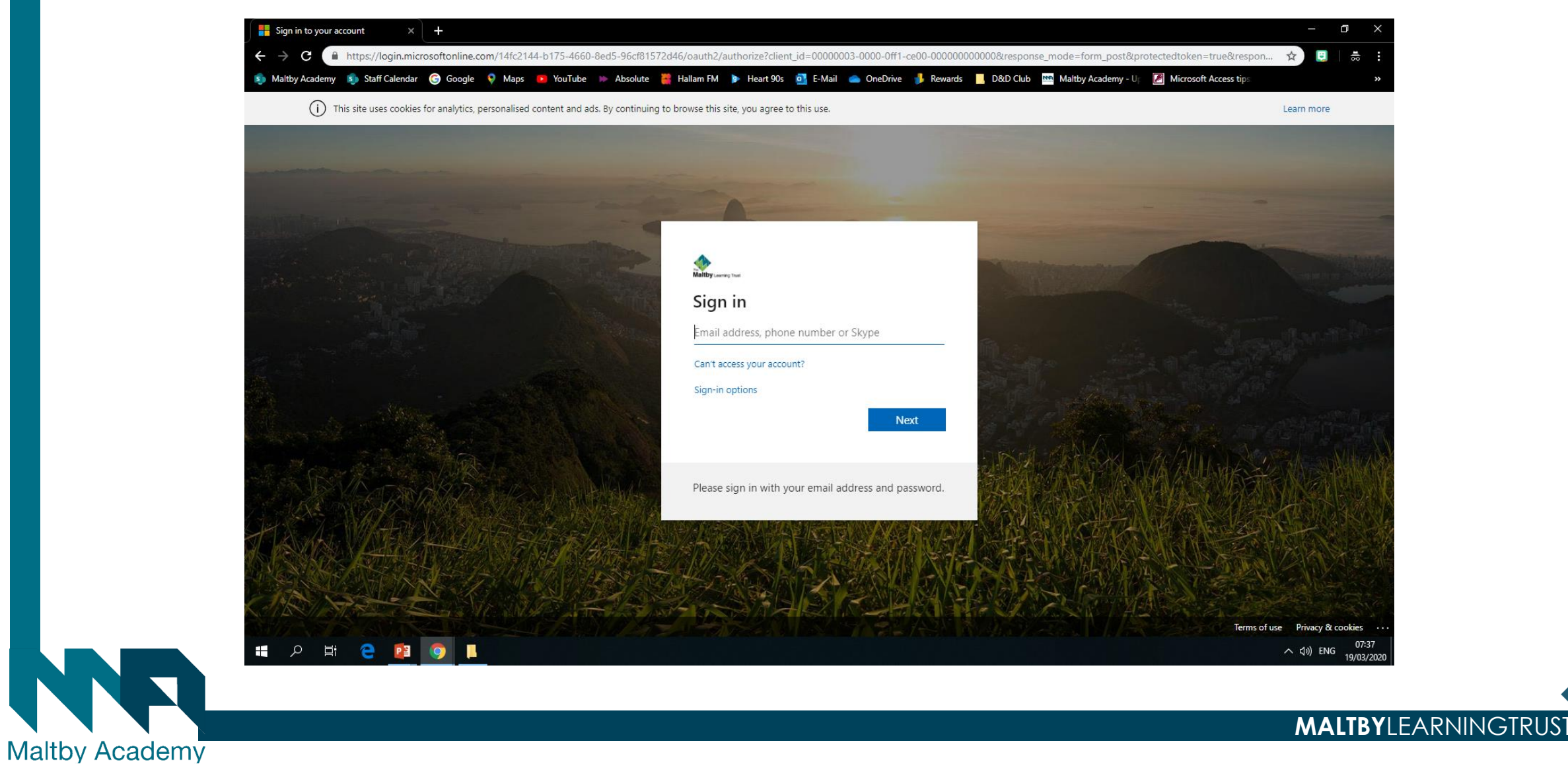

# **2. Sign in with your Maltby Academy Email**

#### • **Year 7 and 8**

• **[FirstName.Surname@maltbyacademy.com](mailto:FirstName.Surname@maltbyacademy.com)**

#### • **Year 9, 10, 11**

- **[FirstName\\_Surname@maltbyacademy.com](mailto:FirstName_Surname@maltbyacademy.com)**
- **Year 12 and 13 depending when you started at MA you could be either so try both if one doesn't work.**

**MALTBY**LEARNINGTRUST

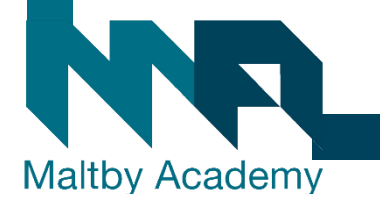

#### **3. Use your usual Maltby Academy Password to sign in.**

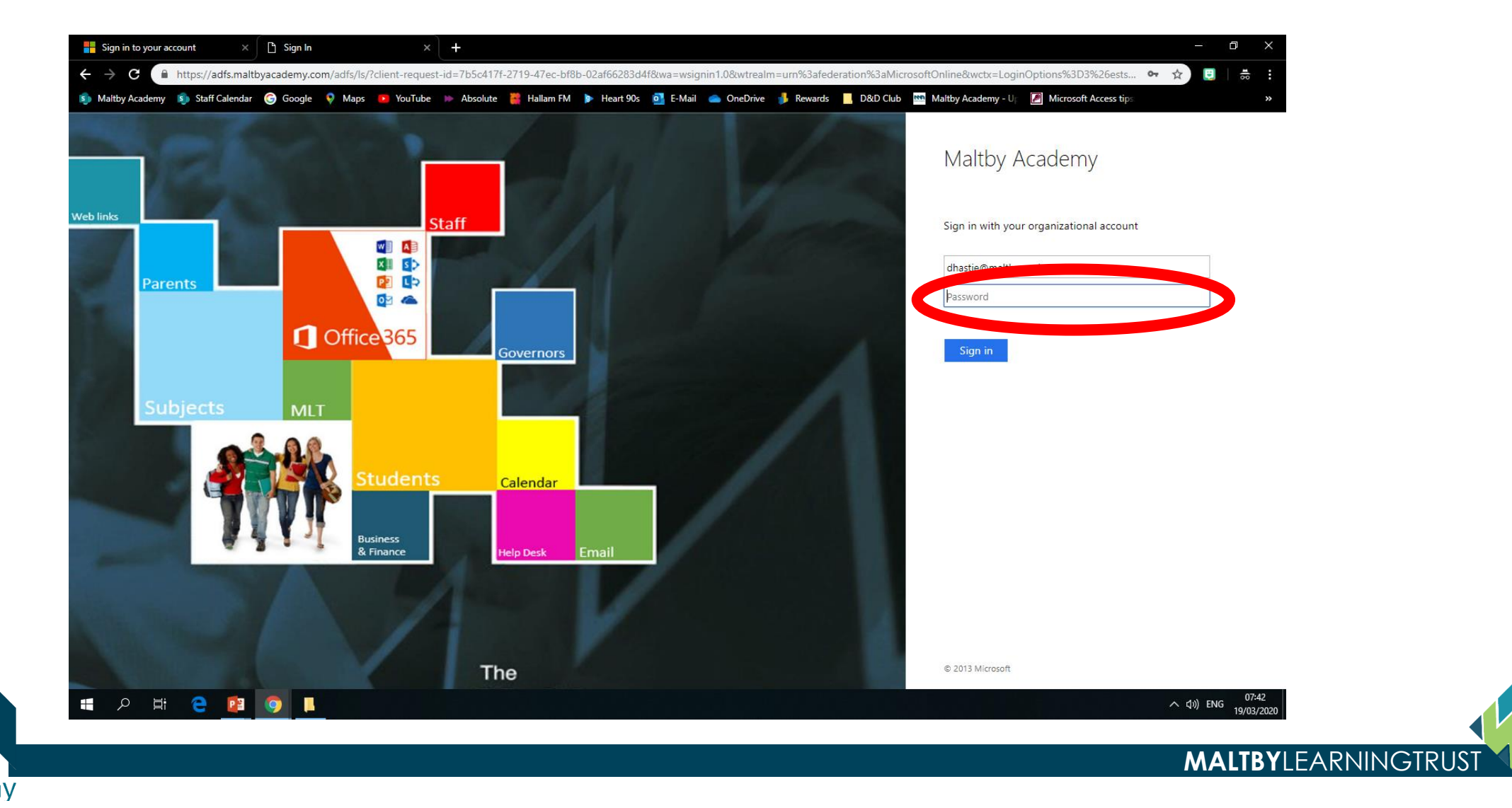

#### **4. You can have your device remember your information if you want.**

• Yes if the device is yours. No if it is not.

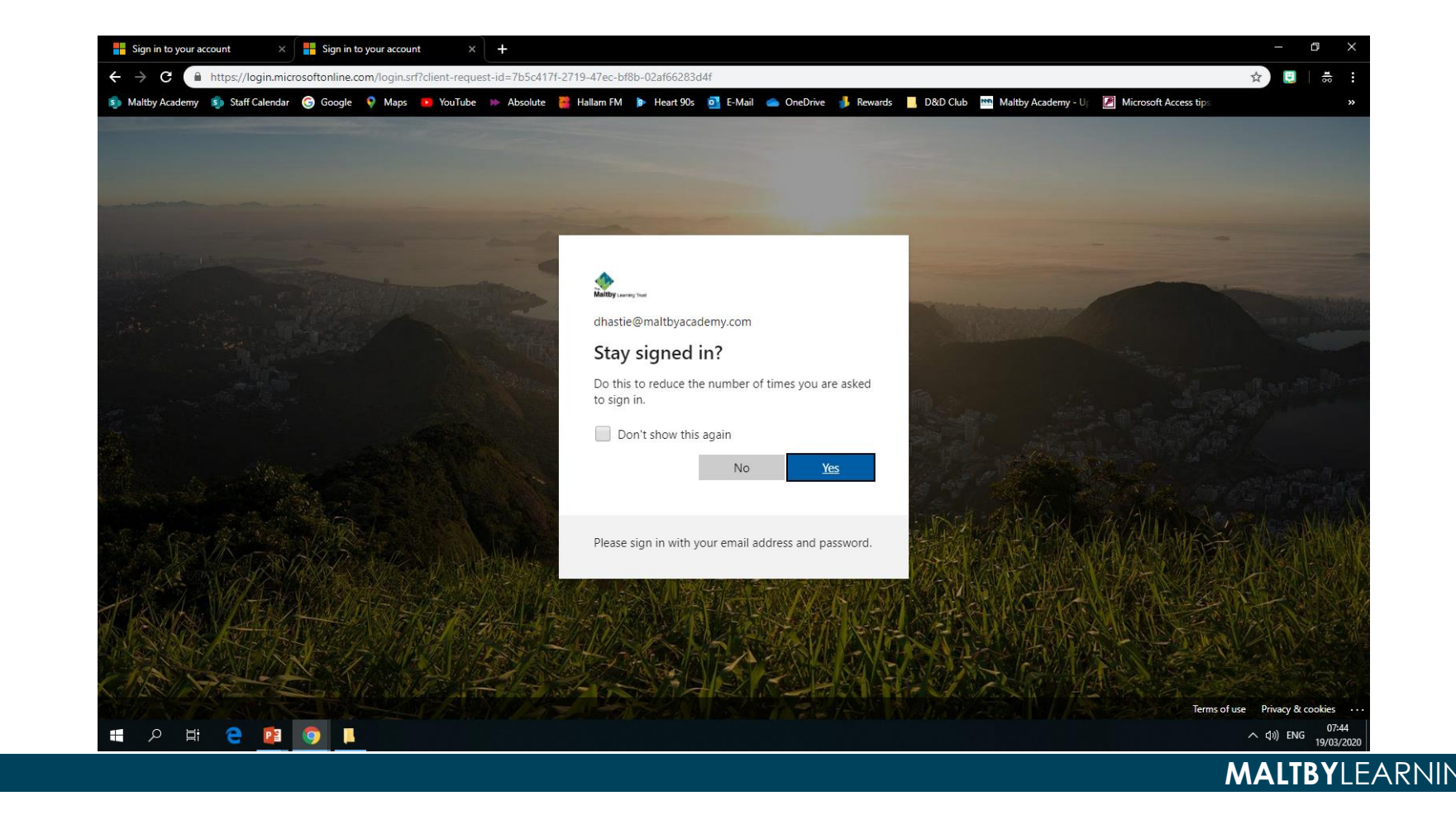

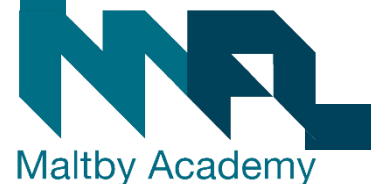

## **5. You should now be on the Maltby Academy Portal.**

#### • Click on students

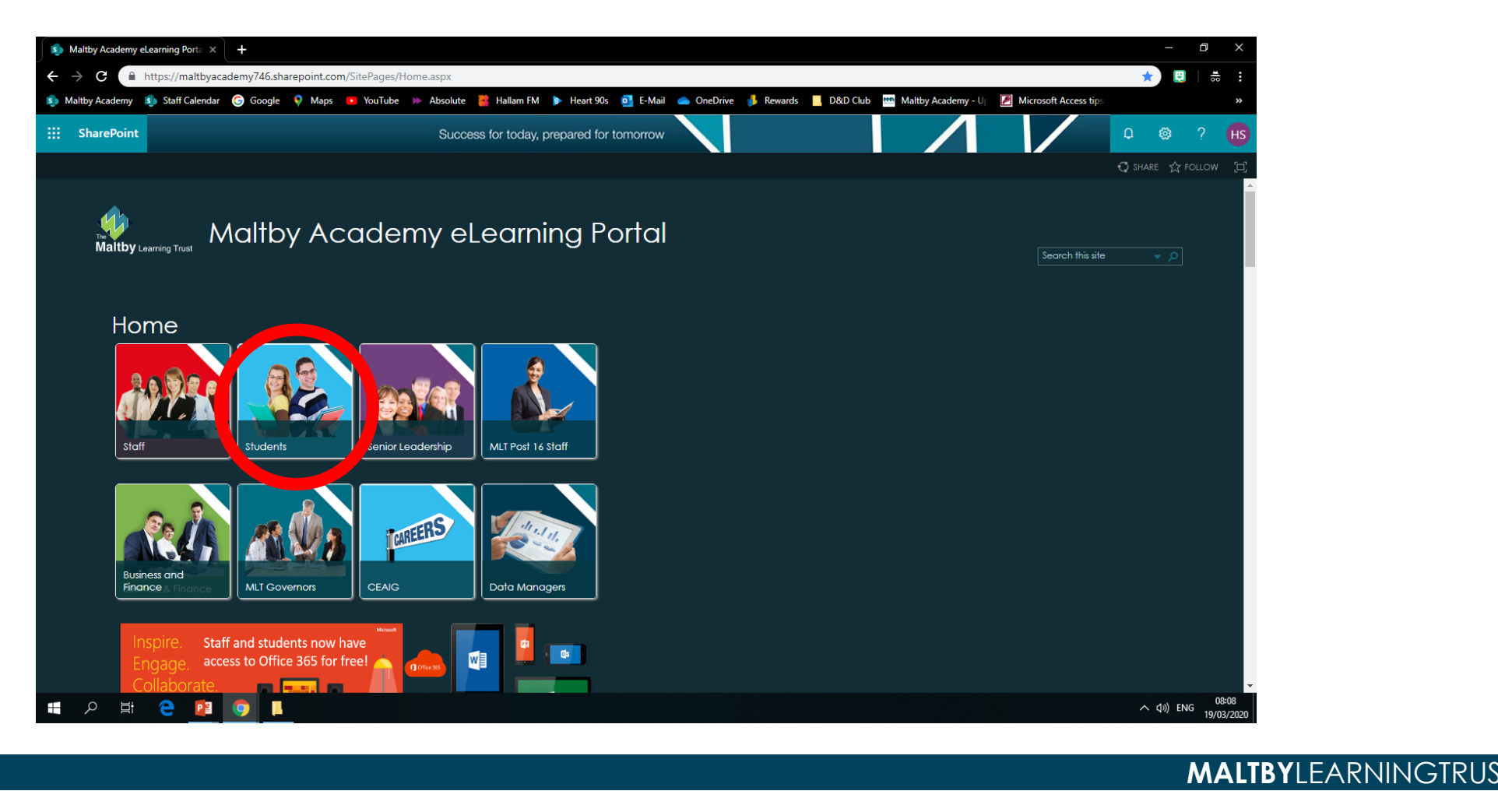

## **6. You should now have access to each of your subjects' areas.**

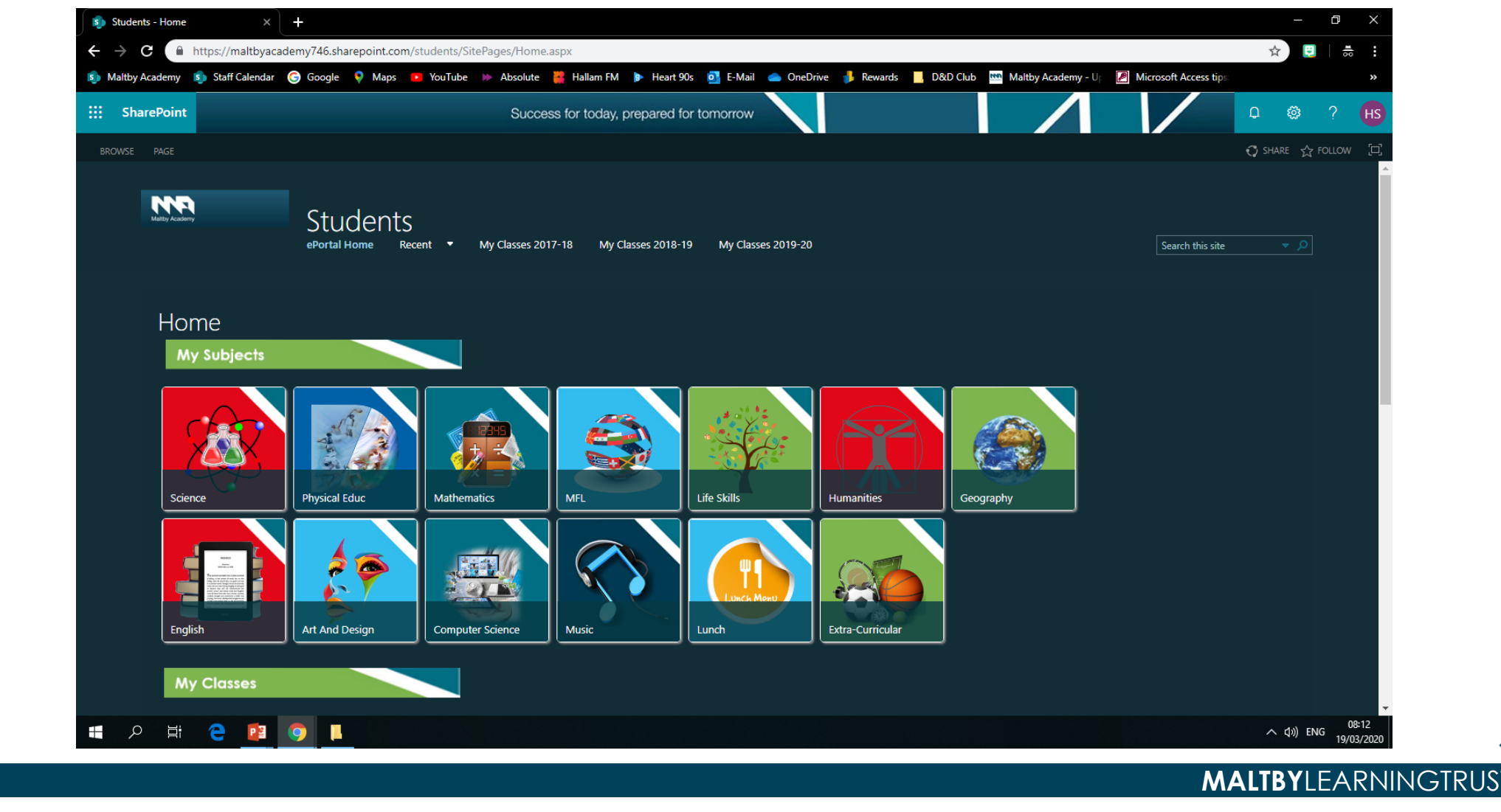

## **7. After you click on a subject you can see the work they have left.**

• This is the computer science one, and computer scientists can access the work here.

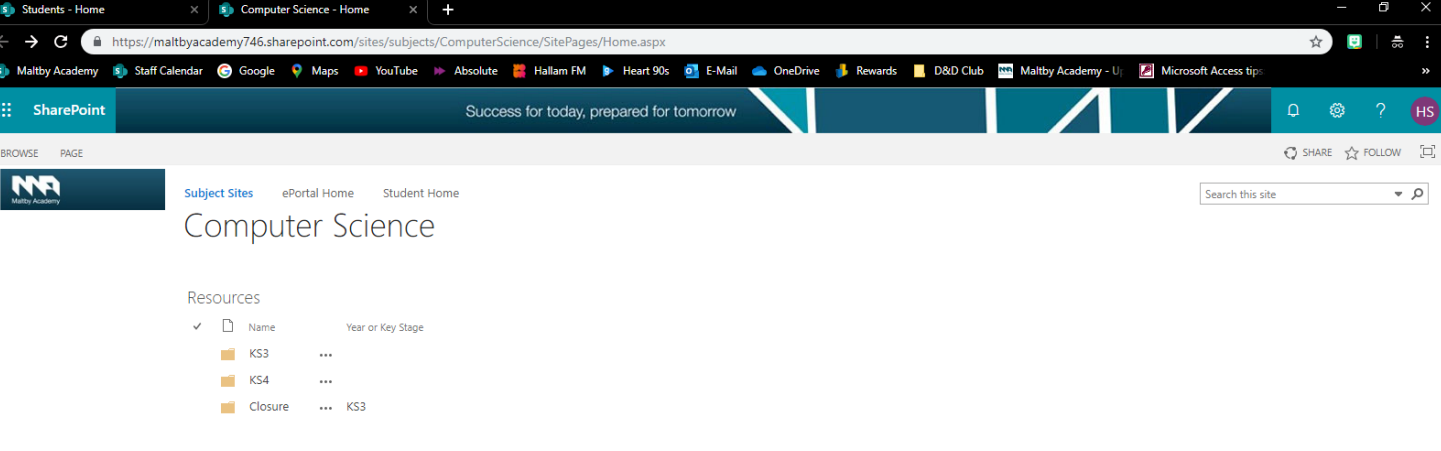

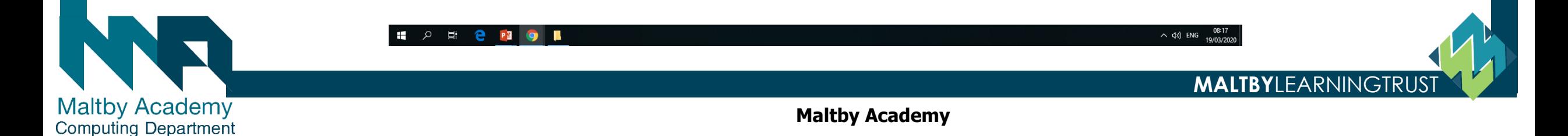

#### **8. Back on the student section, you also have access to pages for each class.**

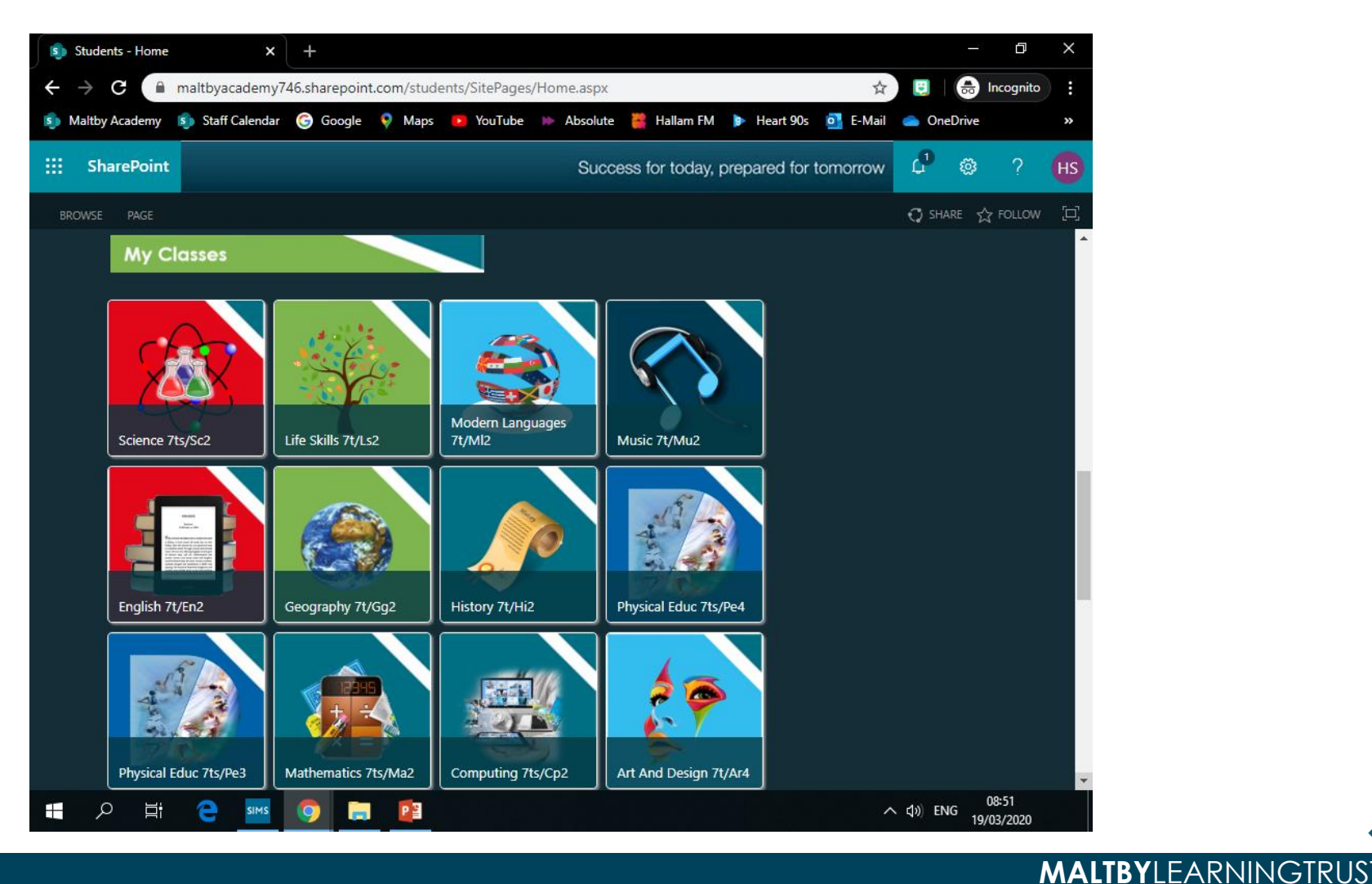

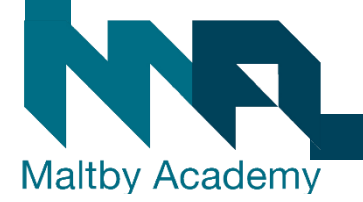

**9. You can**  submit work to **your teachers to be marked by putting it in your Student Dropbox area**

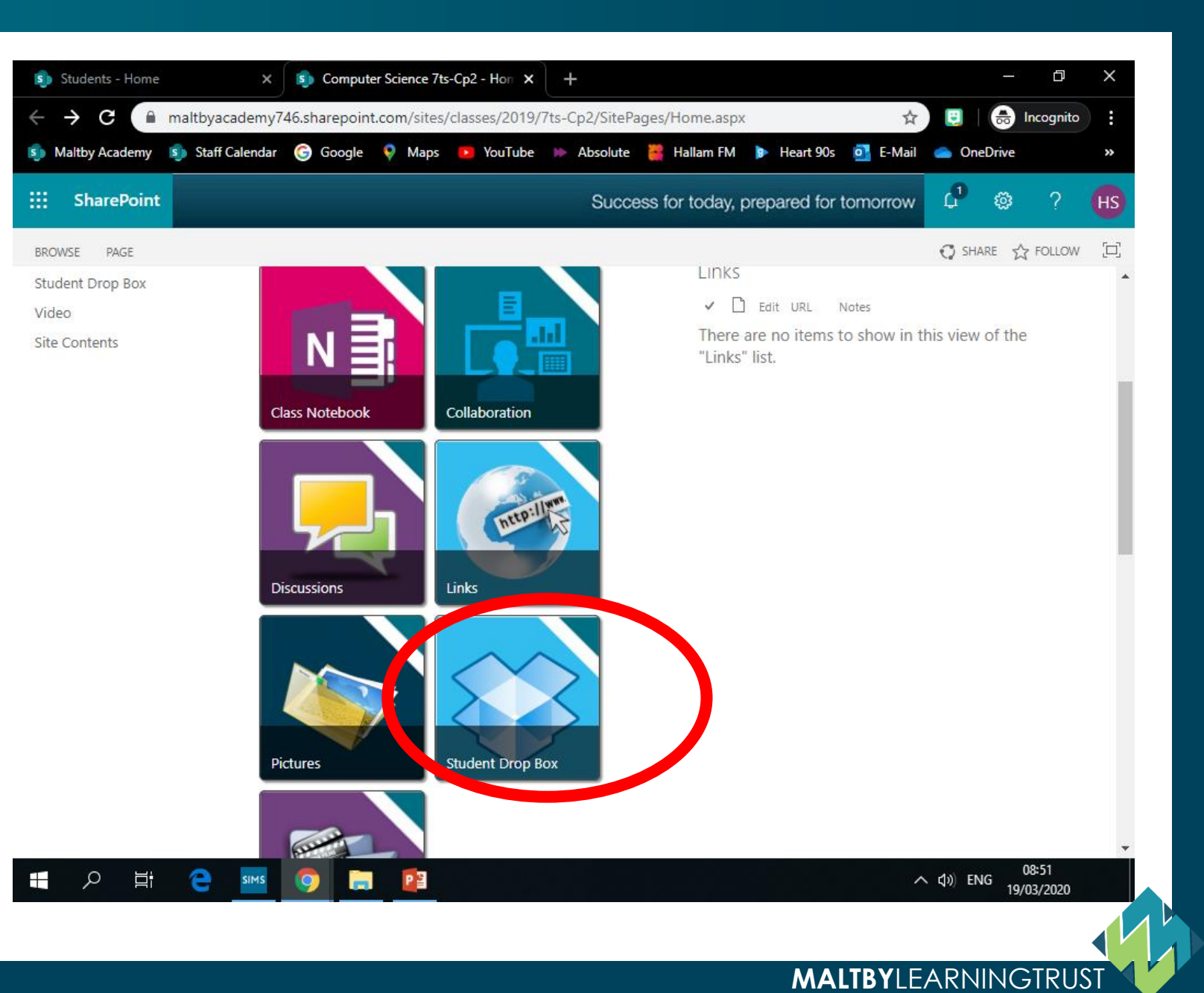

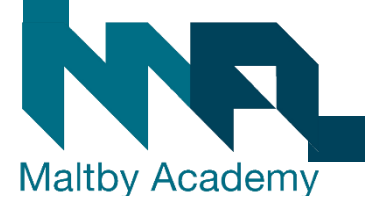

#### **10. Click on your name**

Maltby Academy **Computing Department** 

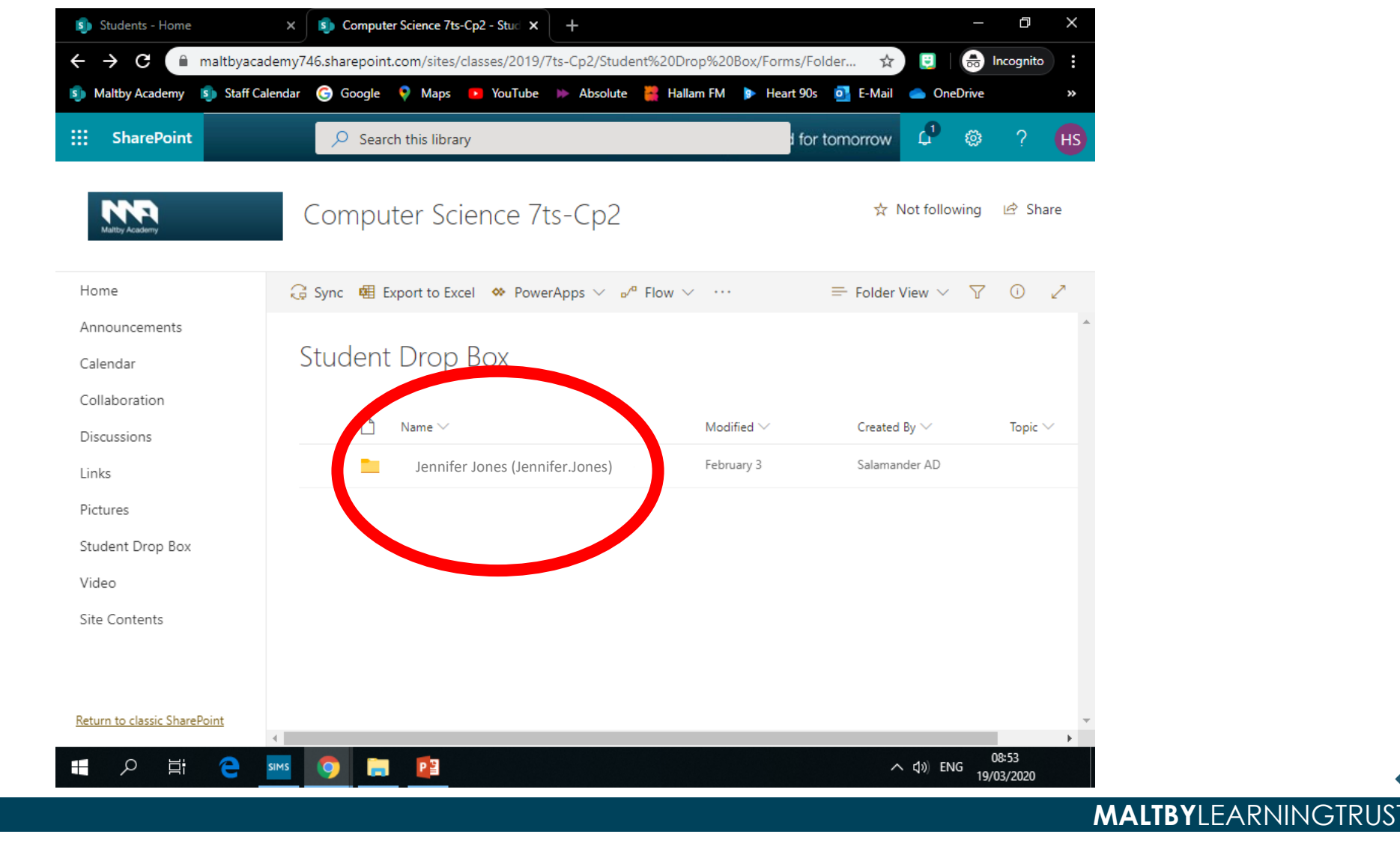

## **11. Drag any files, or upload any files you want your teacher to see, and mark for you.**

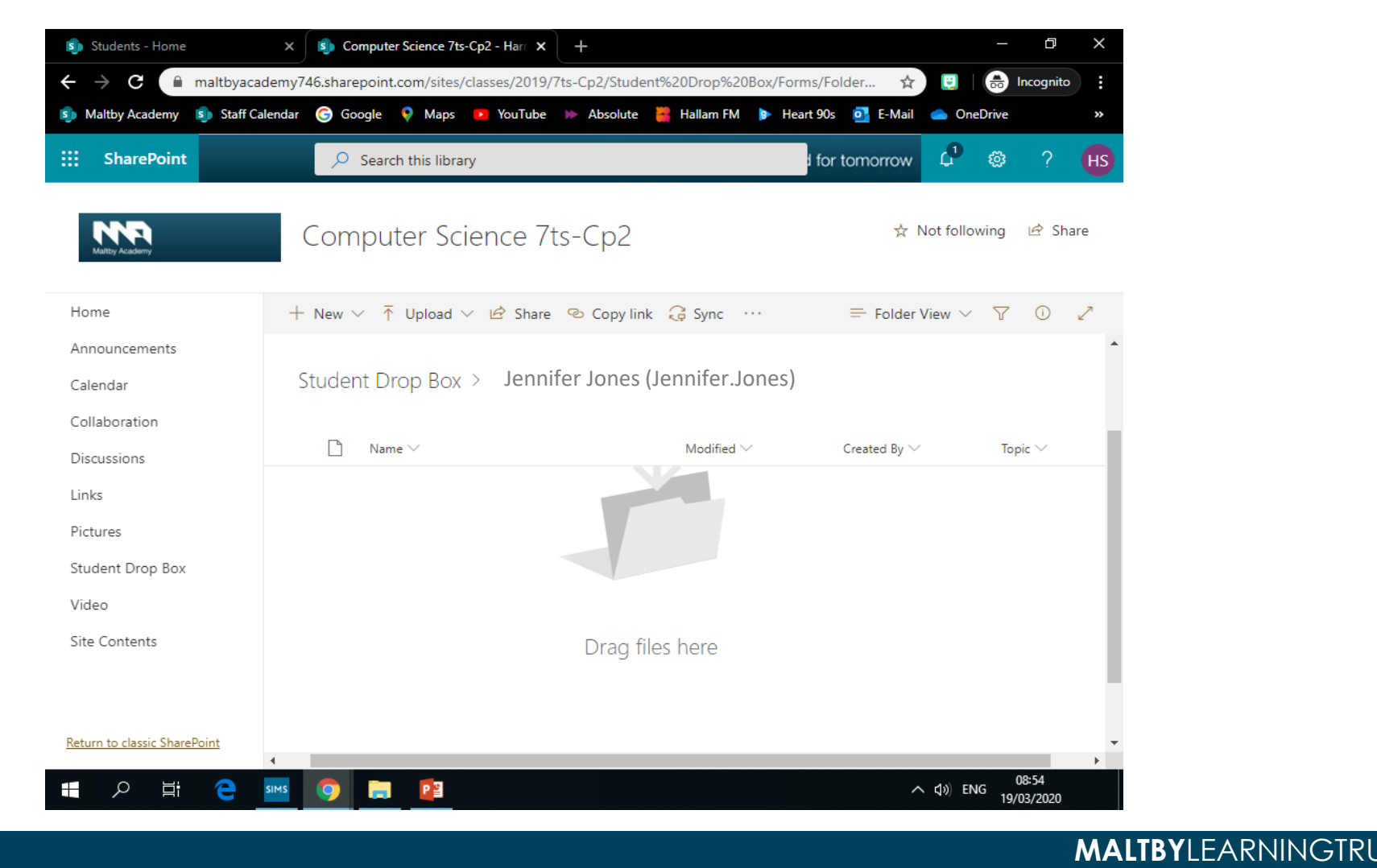

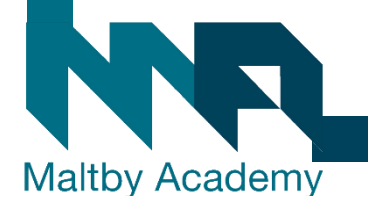